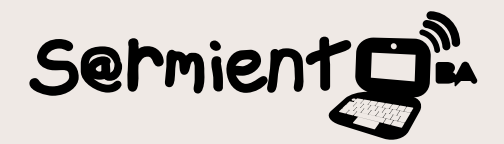

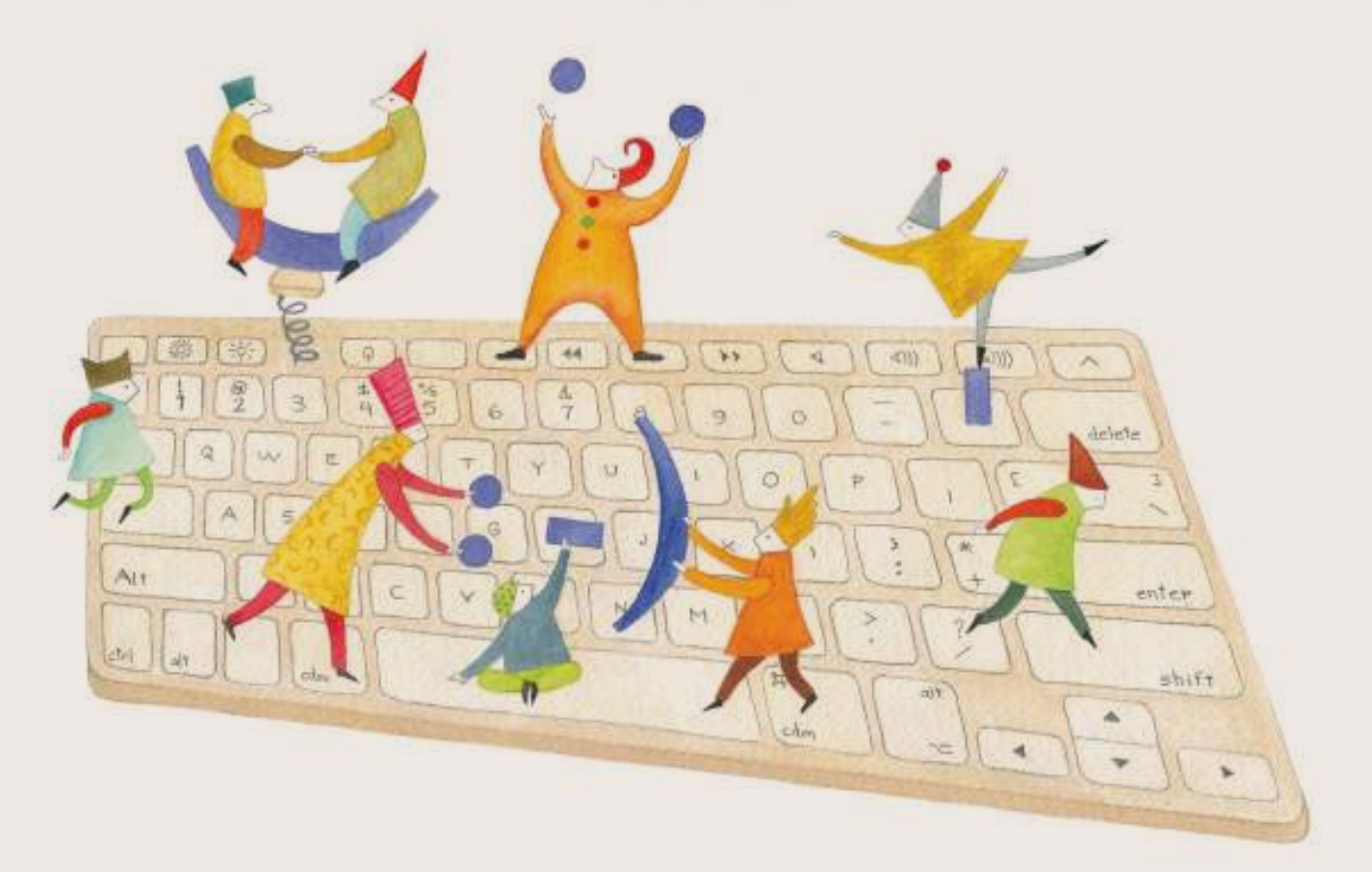

# **Tutorial Album Shaper**

*Software* instalable que genera presentaciones de imágenes en forma de miniaturas y diapositivas.

COLECCIÓN DE APLICACIONES GRATUITAS PARA CONTEXTOS EDUCATIVOS

Plan Integral de Educación Digital Gerencia Operativa Incorporación de Tecnologías (InTec)

buenosaires.gob.ar/educacion floweducacionBA

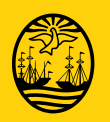

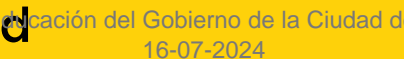

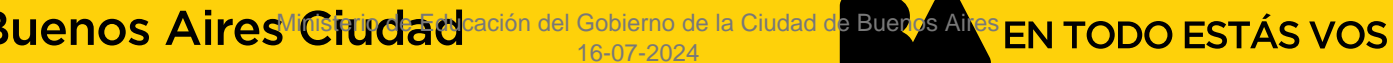

### **Prólogo**

Este tutorial se enmarca dentro de los lineamientos del Plan Integral de Educación Digital (PIED) del Ministerio de Educación del Gobierno de la Ciudad Autónoma de Buenos Aires que busca integrar los procesos de enseñanza y de aprendizaje de las instituciones educativas a la cultura digital.

Uno de los objetivos del PIED es "fomentar el conocimiento y la apropiación crítica de las Tecnologías de la Información y de la Comunicación (TIC) en la comunidad educativa y en la sociedad en general".

Cada una de las aplicaciones que forman parte de este banco de recursos son herramientas que, utilizándolas de forma creativa, permiten aprender y jugar en entornos digitales. El juego es una poderosa fuente de motivación para los alumnos y favorece la construcción del saber. Todas las aplicaciones son de uso libre y pueden descargarse gratuitamente de Internet e instalarse en cualquier computadora. De esta manera, se promueve la igualdad de oportunidades y posibilidades para que todos puedan acceder a herramientas que desarrollen la creatividad.

En cada uno de los tutoriales se presentan "consideraciones pedagógicas" que funcionan como disparadores pero que no deben limitar a los usuarios a explorar y desarrollar sus propios usos educativos.

La aplicación de este tutorial no constituye por sí misma una propuesta pedagógica. Su funcionalidad cobra sentido cuando se integra a una actividad. Cada docente o persona que quiera utilizar estos recursos podrá construir su propio recorrido.

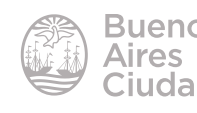

## Índice

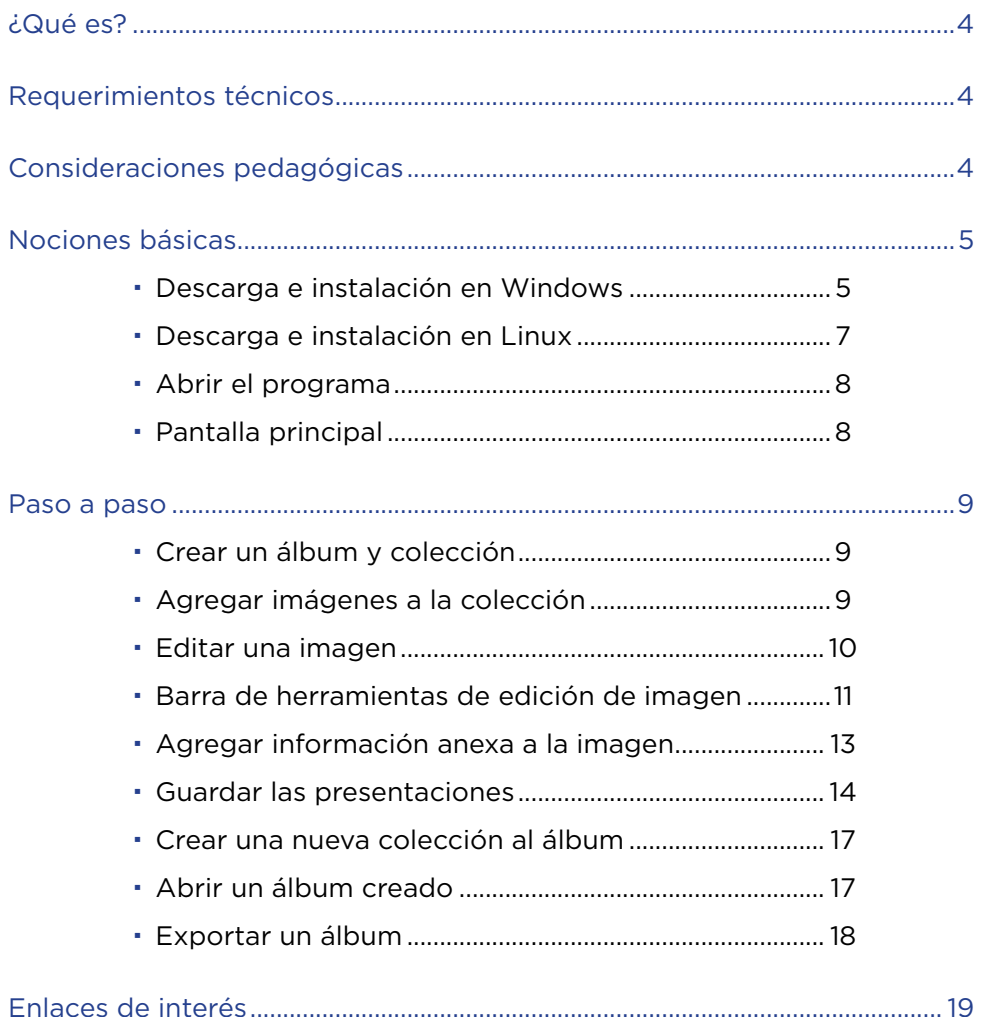

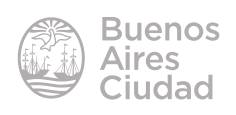

#### ¿Qué es?

**Presenter Album Shaper** es un software instalable que genera presentaciones de imágenes en forma de miniaturas y diapositivas. Estas presentaciones se crean en formato HTML y se visualizan en un navegador web..

#### Requerimientos técnicos

- Puede utilizarse bajo los sistemas operativos Windows y GNU/Linux.
- No requiere conexión a internet.
- Tener un navegador web instalado.
- Plugin de Adobe Flash Player instalado y actualizado.
- URL descarga del instalador: http://albumshaper.sourceforge.net/download.shtml

#### Consideraciones pedagógicas

**Nivel:** todos. **Áreas sugeridas:** todas

- Realizar exposiciones de fotos.
- Publicar fotos de actos escolares.
- Compartir con la comunidad escolar dibujos realizados por alumnos.

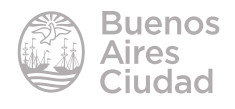

#### f **Descarga e instalación del programa en Windows**

Acceder al sitio http://albumshaper.sourceforge.net/download.shtml y descargar el archivo **Album Shaper 2.1 for Windows**.

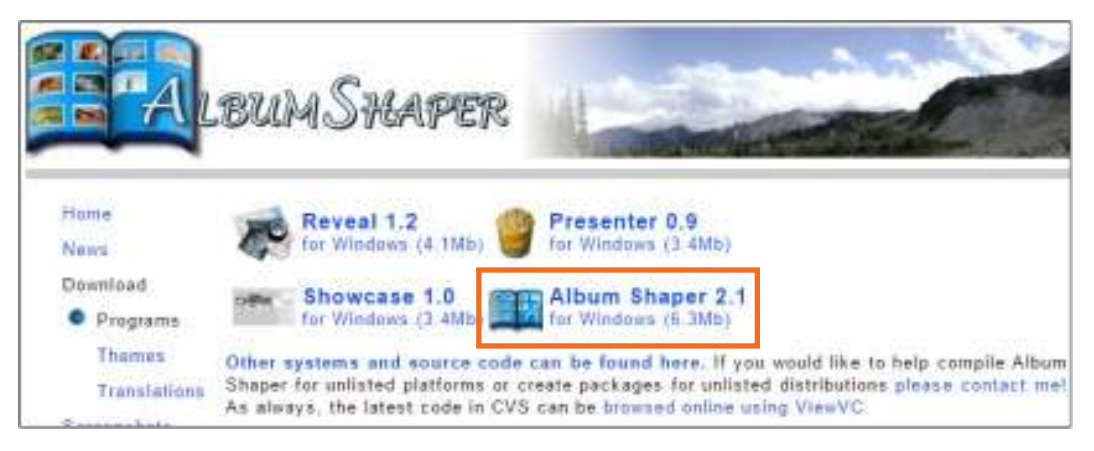

Ejecutar el archivo descargado **albumshaper\_2.1\_win.exe** . Se seleccionan las opciones a instalar.

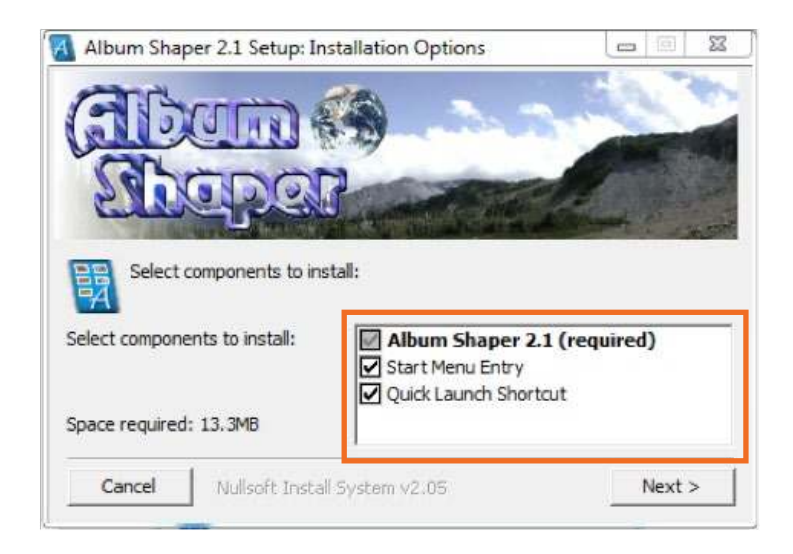

Seleccionar la carpeta de destino y presionar la opción **Install**.

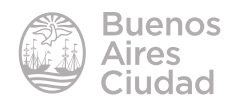

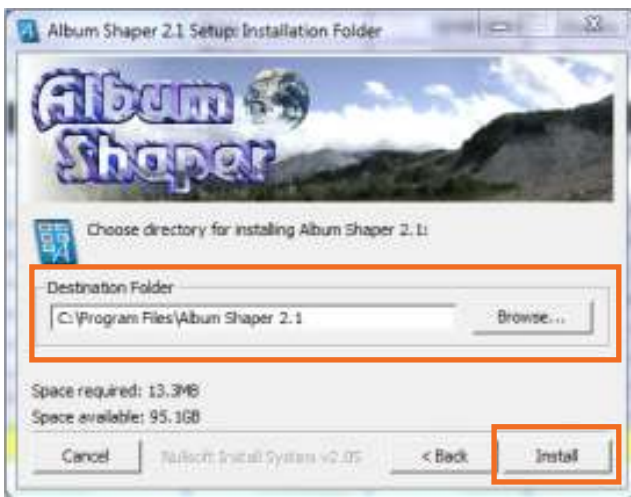

El programa procederá a instalarse. Al finalizar la barra de progreso, el programa se habrá instalado exitosamente.

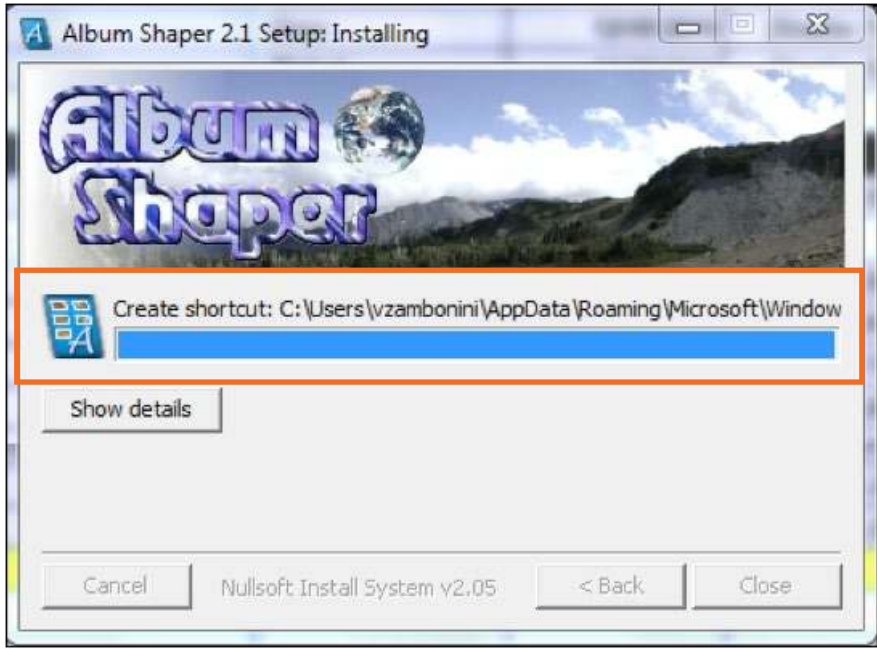

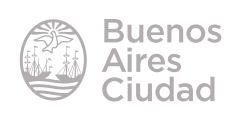

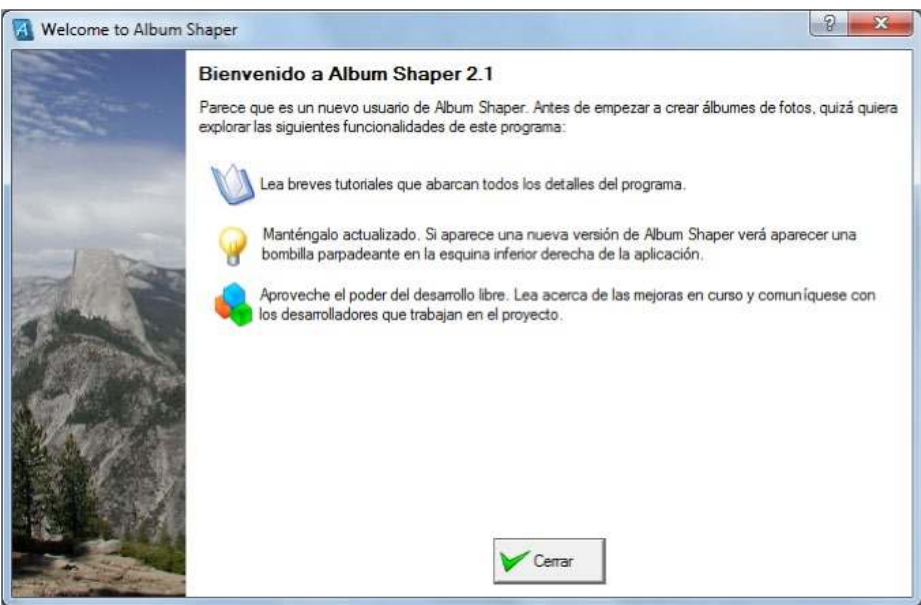

#### f **Descarga e instalación del programa en Linux**

Descargar la versión correspondiente a la distribución instalada de Linux.

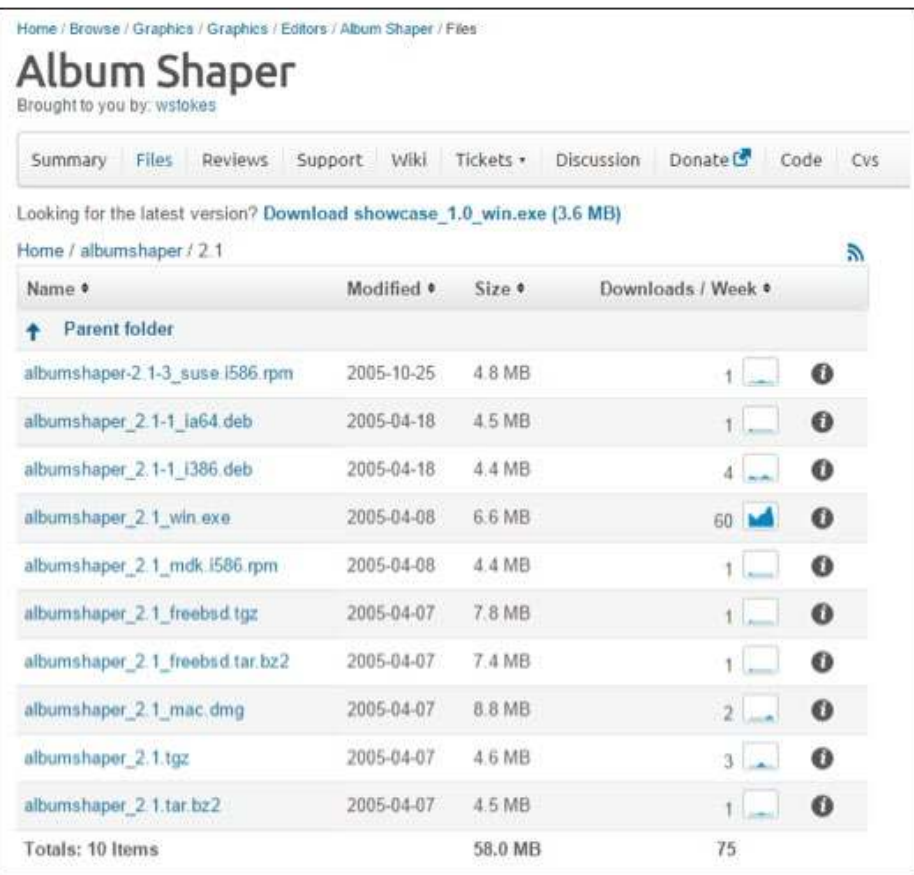

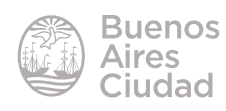

#### $\blacktriangleright$  Abrir el programa

El programa se encuentra en **Inicio\Todos los programas\Album Shaper 2.1.** 

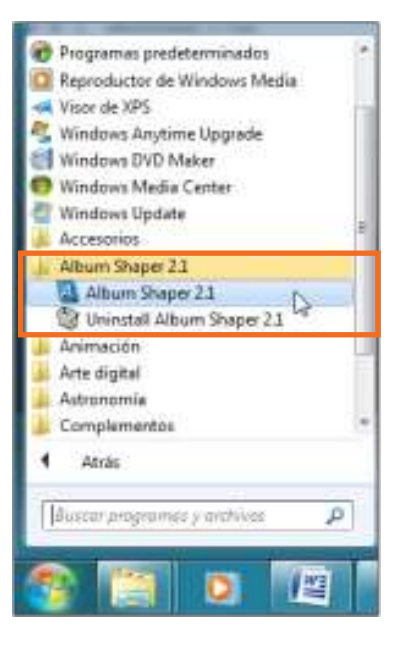

#### **F** Pantalla principal

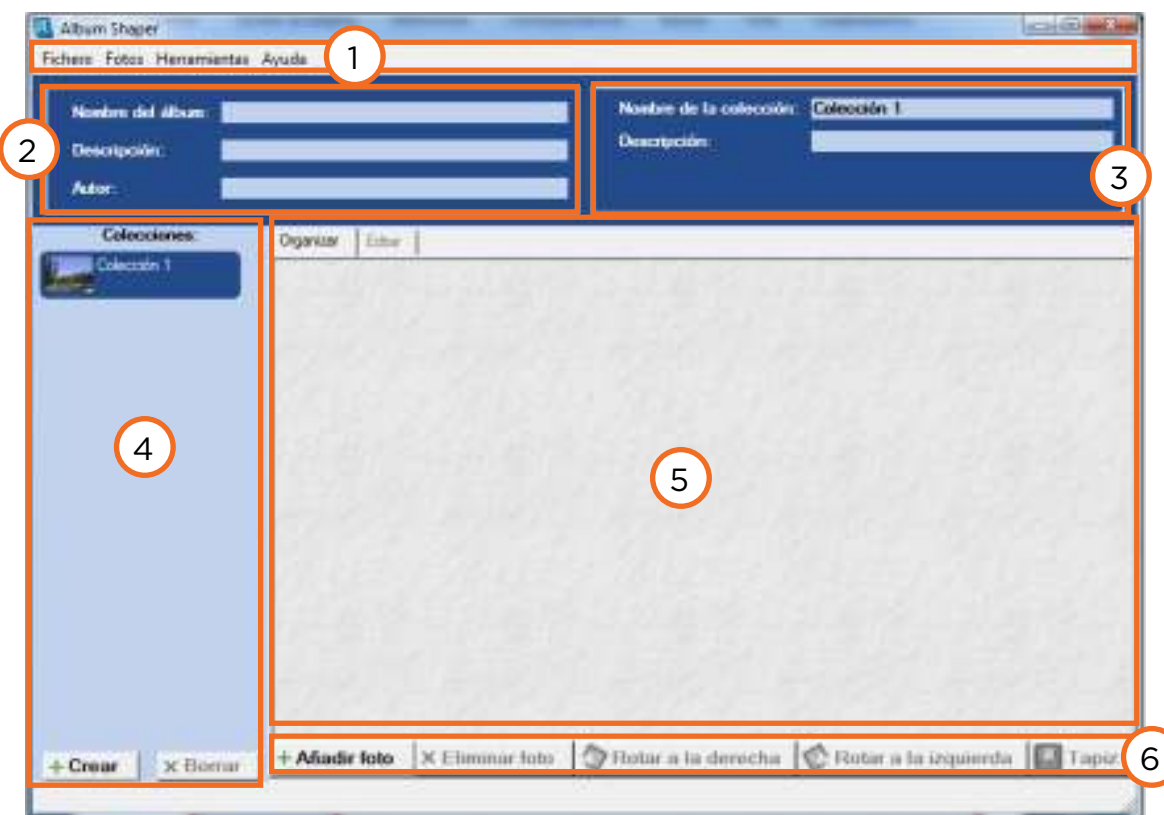

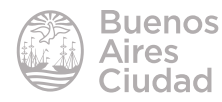

- 1. Barra de menú.
- 2. Propiedades del álbum de imágenes.
- 3. Propiedades de la colección del álbum de imágenes.
- 4. Barra de colecciones.
- 5. Área de edición y organización de imágenes.
- 6. Botones de edición de imágenes.

#### Paso a paso

#### **F** Crear un álbum y colección

El programa genera un álbum temático. Dentro del mismo se pueden generar varias colecciones como forma de organización de las imágenes.

Para crear un álbum basta con escribir las propiedades del mismo en la ventana de propiedades del álbum: nombre, descripción y autor.

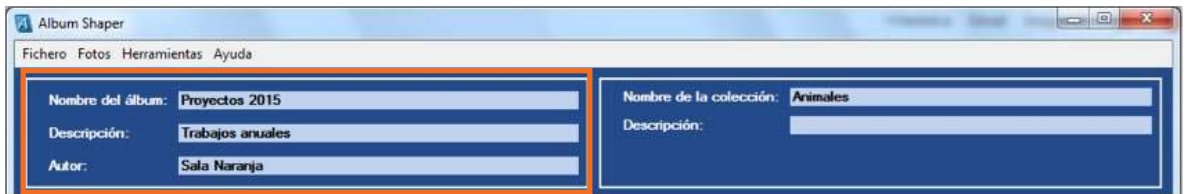

En cada álbum tiene que haber como mínimo una colección, la cual se configura de la misma forma que el álbum, pero en la ventana contigua, colocando nombre y descripción.

#### f **Agregar imágenes a la colección**

Para agregar imágenes presionar el botón **Añadir foto** en la barra inferior dentro de la paleta de botones de edición de imágenes.

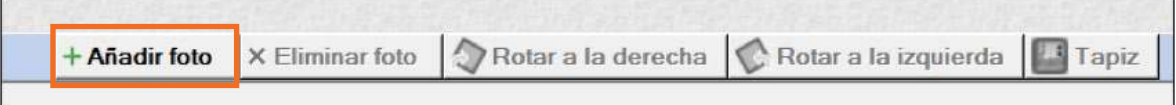

Se pueden ingresar las fotos de a una o seleccionar varias y añadirlas juntas.

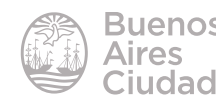

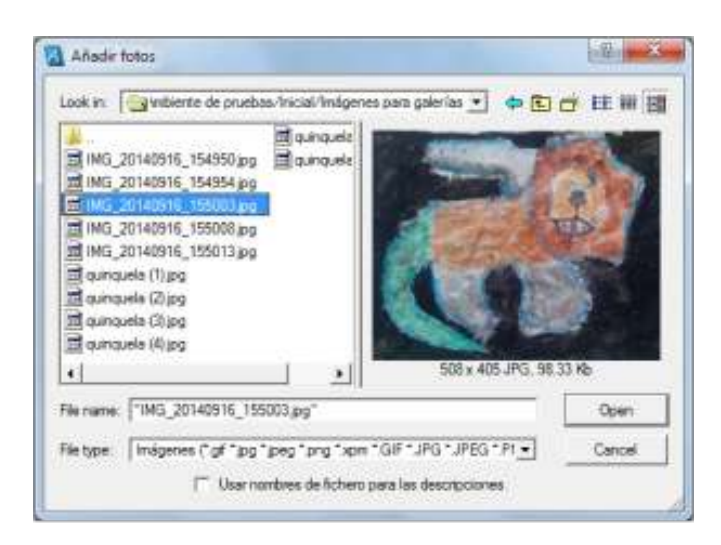

Una vez añadidas se despliegan en forma mosaico en el área de organización y edición de imágenes.

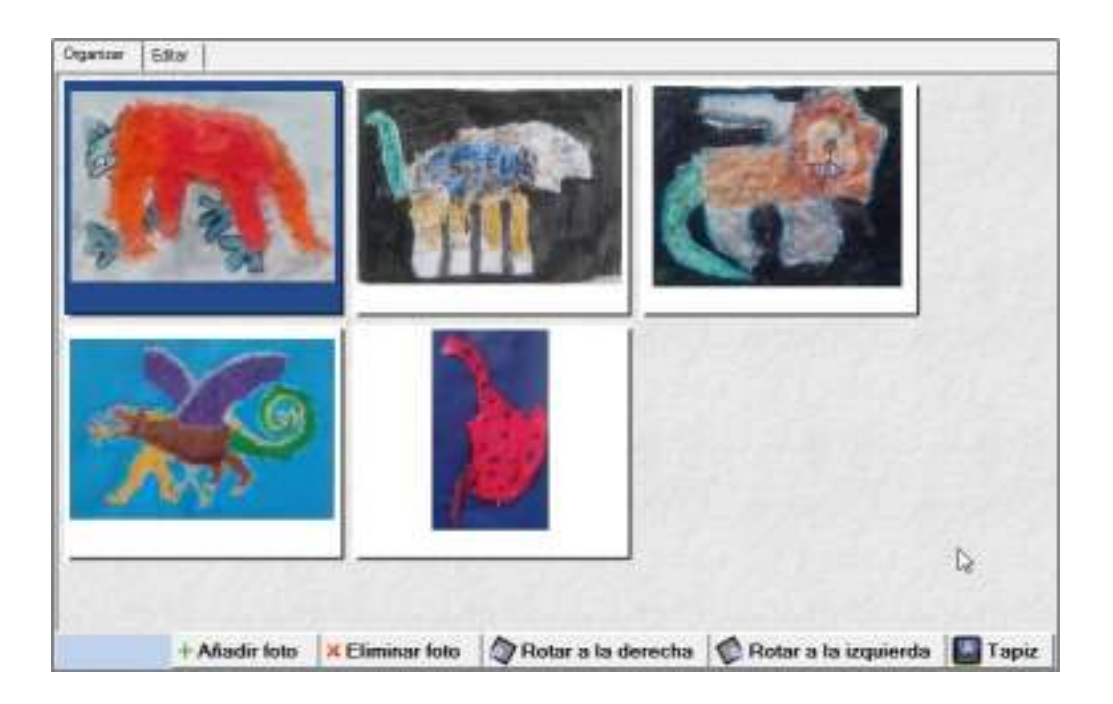

f **Editar una imagen**

Al seleccionar una imagen se habilita la pestaña **Edición** en la parte superior del área de trabajo.

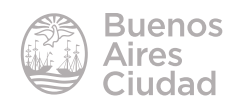

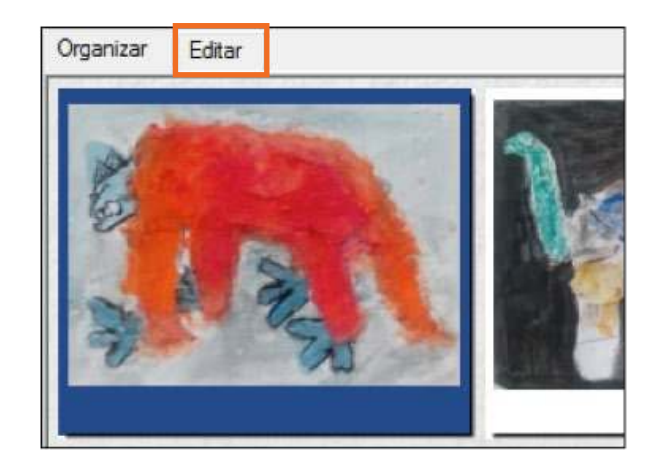

Se muestra en el área la imagen seleccionada junto con una barra de herramientas de edición.

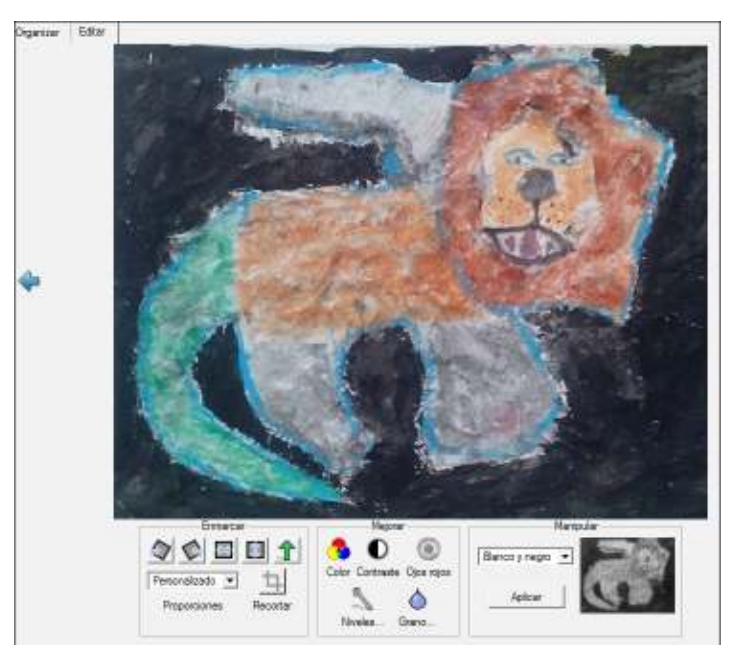

#### f **Barra de herramientas de edición de imagen**

Se agrupan en tres sectores: enmarcar, mejorar y manipular.

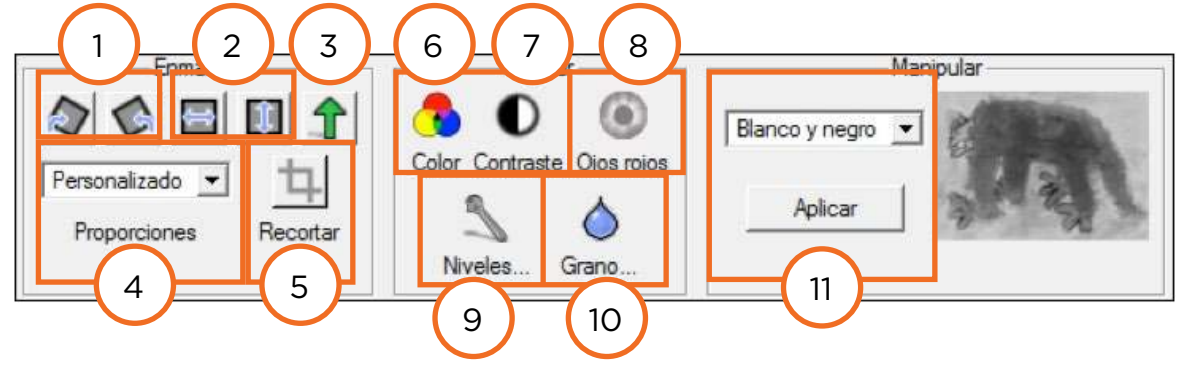

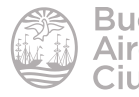

#### • **Enmarcar:**

- 1. Rotar en sentido horario o anti horario.
- 2. Voltear la imagen sobre eje horizontal o vertical.
- 3. Corregir la inclinación en base a un eje personalizado.
- 4. Modificar las proporciones de la imagen.
- 5. Recortar la imagen.

#### • **Mejorar:**

- 6. **Color:** destaca los colores de la imagen.
- 7. **Contraste:** ajusta automáticamente el contraste de la imagen.
- 8. **Ojos rojos:** se activa cuando detecta una coloración cálida.
- 9. **Niveles:** modifica los niveles de luminosidad e histograma por color. A medida que se realizan los cambios se pueden ir apreciando en vista dividida o completa.

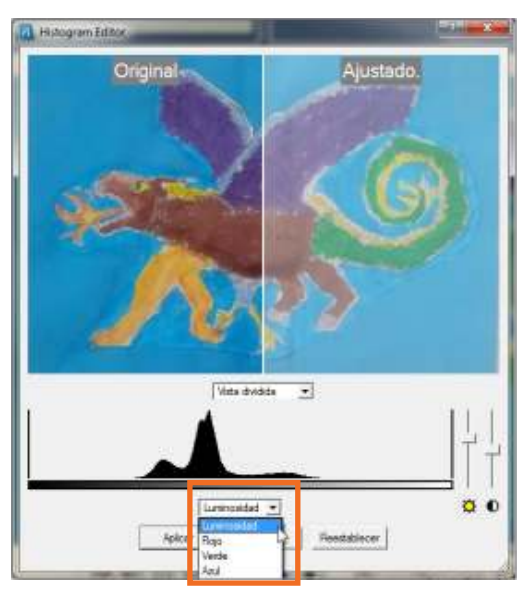

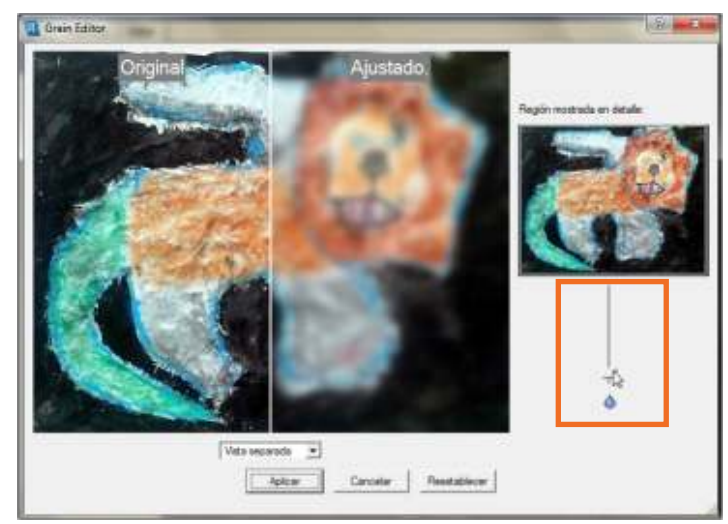

10. **Grano:** modifica el enfoque de la imagen.

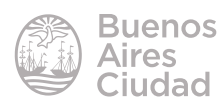

- • **Manipular**:
	- 11. Transforma la imagen con distintos efectos:
		- a. **Blanco y negro:** cambia el color de la imagen por una escala de grises.
		- b. **Sepia:** cambia la imagen a color sepia, dándole un efecto de imagen antigua.
		- c. **Invertir:** Invierte los colores.
		- d. **Relieve:** provoca un efecto visual de pintura en relieve.
		- e. **Mosaico:** provoca un efecto visual de imagen pixelada.
		- f. **Pintura:** provoca un efecto visual de pintura similar a la acuarela

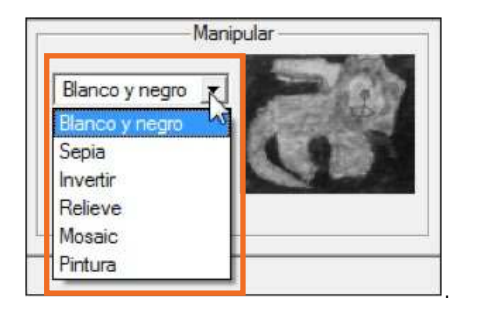

Para que los cambios se apliquen en las imágenes, es necesario guardar la presentación.

#### f **Agregar información anexa a la imagen**

En la pestaña **Organizar** puede observarse en cada imagen un ícono de información.

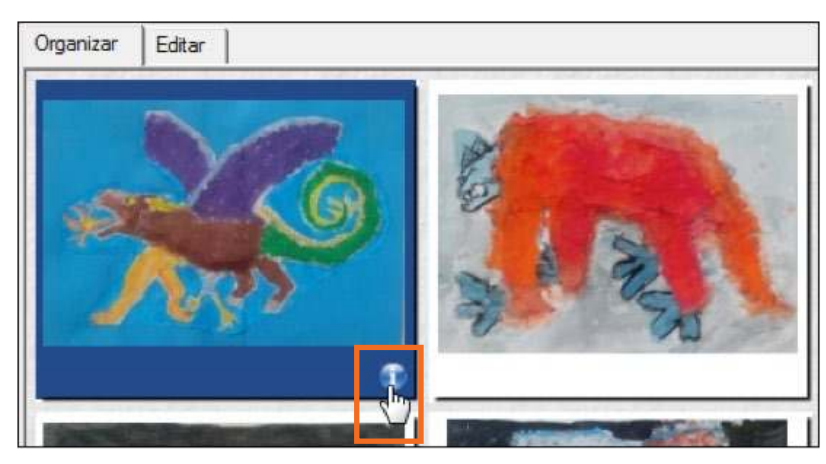

Al presionar sobre el mismo se abre una ventana con un editor de textos para agregar información adicional.

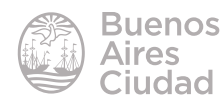

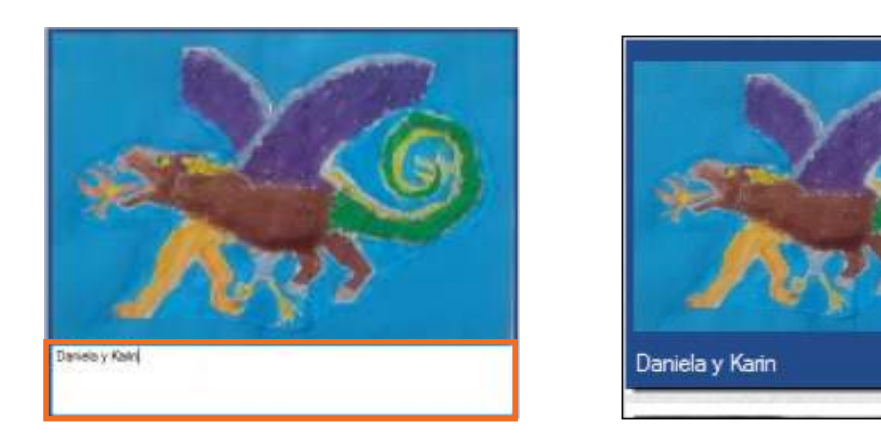

#### f **Guardar las presentaciones**

Elegir en el menú **Fichero** la opción **Guardar como…** para guardar la presentación.

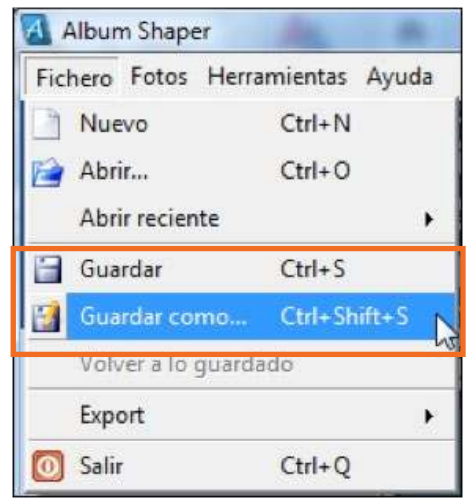

Al guardar una presentación se genera en la carpeta de destino un archivo de extensión HTML y una carpeta con los archivos de imágenes. Este archivo genera un menú con los nombres de las colecciones y dos formas de visualización: en miniaturas (*Thumbnails*) o en diapositivas deslizables (*Slideshow*).

El programa brinda la posibilidad de aplicar 5 diseños.

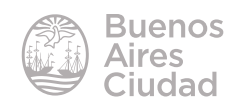

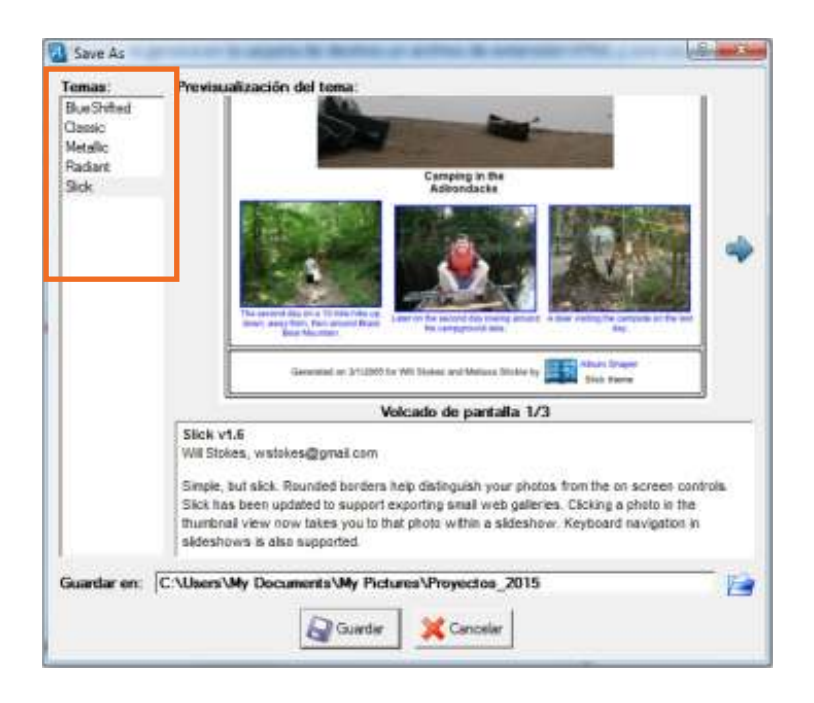

Al seleccionar un diseño se aplicará a toda la presentación.

• **Menú principal**

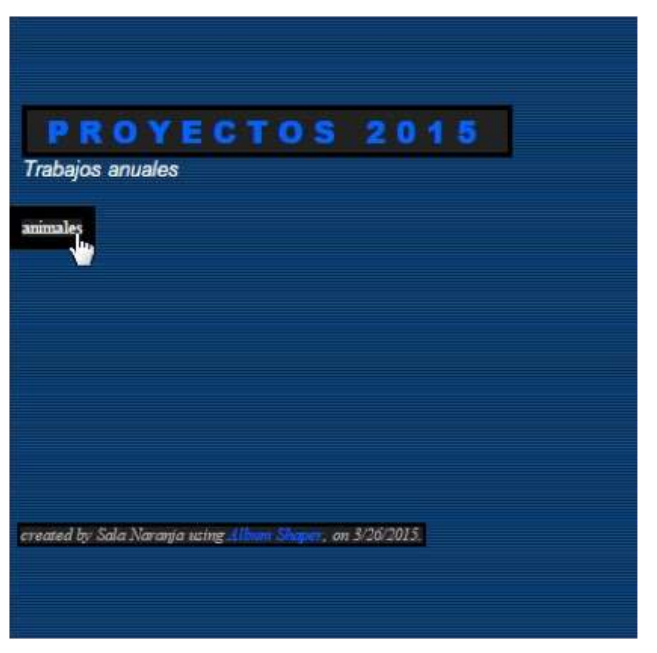

• **Vista en diapositiva** (*Slideshow*)

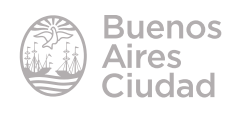

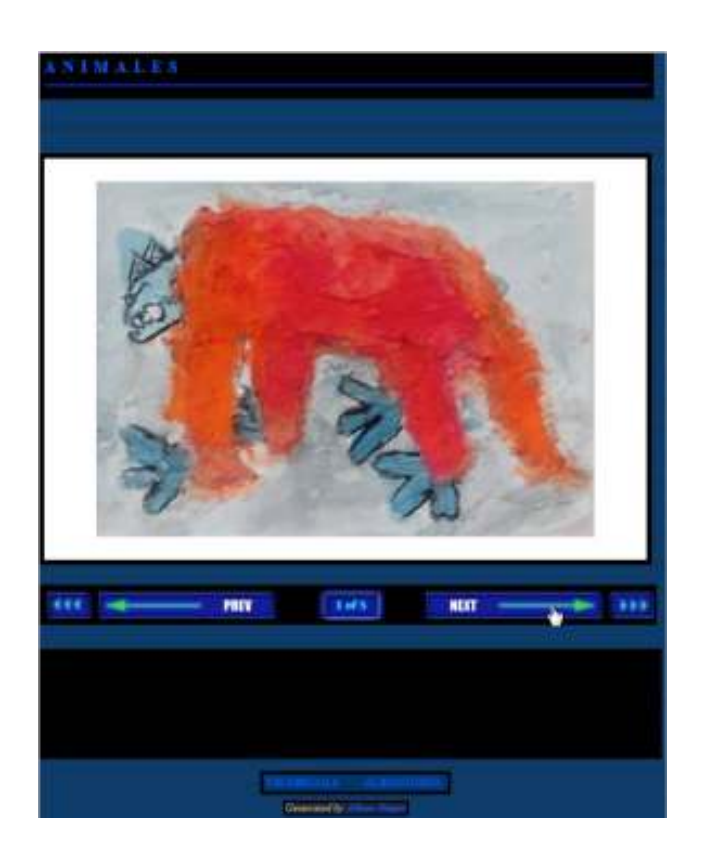

• **Vistas en miniaturas** (*Thumbnails*)

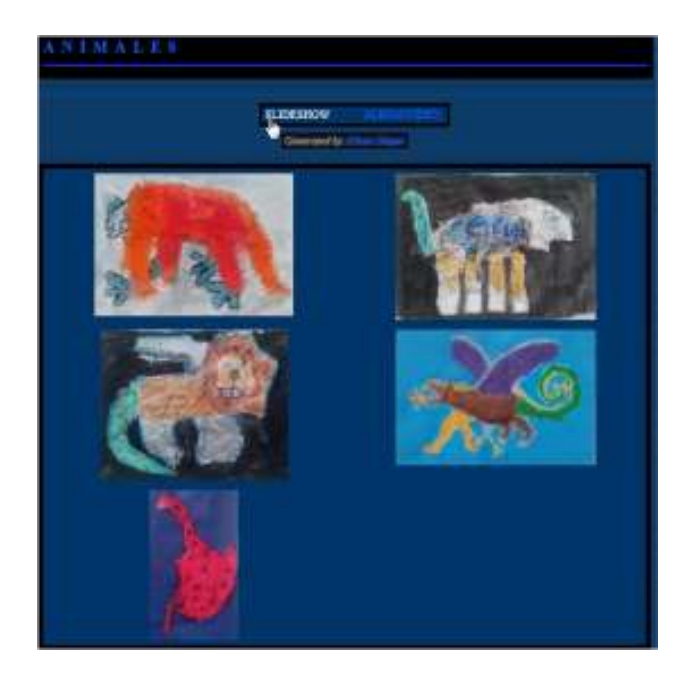

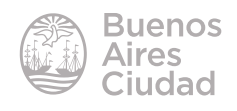

#### **F** Crear una nueva colección al álbum

Se puede definir a las colecciones como el tema que agrupa las imágenes de esa presentación mientras que un álbum es un conjunto de colecciones.

Para crear una nueva colección presionar el botón **Crear** en la parte inferior de la pantalla.

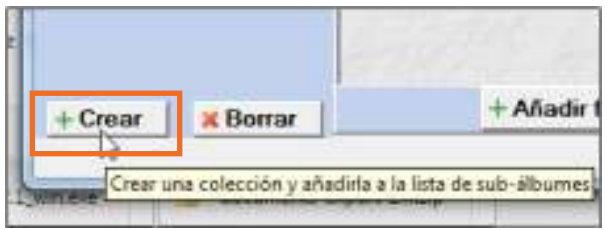

Se abre un nuevo proyecto, donde se colocan los datos de la colección en el cuadro superior de la pantalla como se explicó anteriormente.

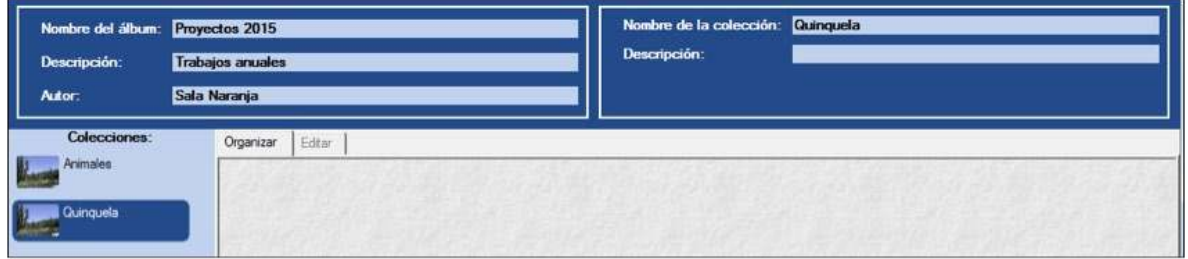

A continuación se deberán agregar las imágenes a la colección.

#### **EXABRIT UN Álbum creado**

Al guardar los álbumes en un dispositivo fijo pueden ser recuperados eligiendo del menú **Fichero** la opción **Abrir…**

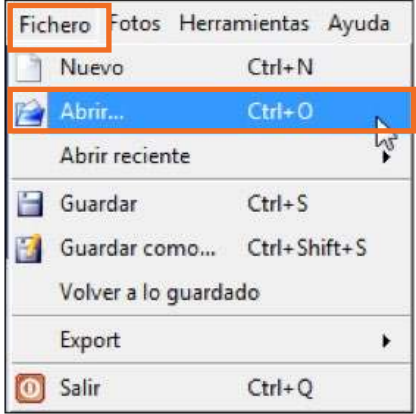

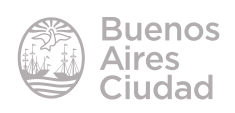

#### **Exportar un álbum**

Al exportar el álbum desde el menú **Fichero** opción **Export**, ofrece dos formas de hacerlo.

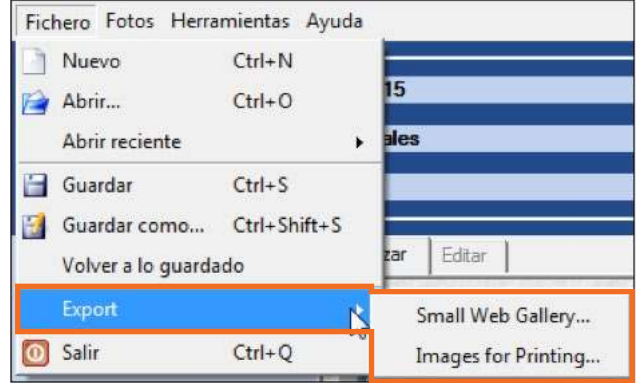

- • **Small Web Gallery** (pequeña galería para web). Se genera un archivo en formato HTML y una carpeta con las imágenes en miniatura y bajo peso.
- **· Images for Printing...** (como imágenes para imprimir). En este caso no se genera un archivo, pero crea una carpeta con las imágenes del álbum descargadas en la mejor calidad posible.

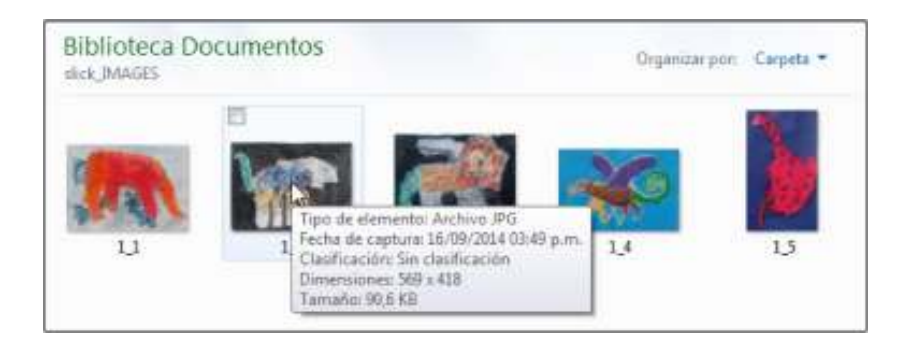

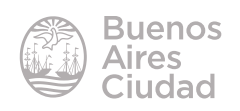

Enlaces de interés

Sitio oficial:

http://albumshaper.sourceforge.net/download.shtml

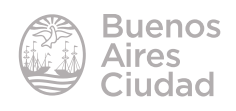

Contacto: ayuda.pedagogico.digital@bue.edu.ar

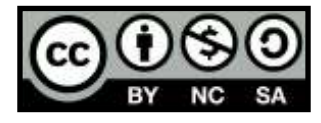

Esta obra se encuentra bajo una Licencia Attribution-NonCommercial-ShareAlike 2.5 Argentina de Creative Commons. Para más información visite http://creativecommons.org/licenses/by-nc-sa/2.5/ar/

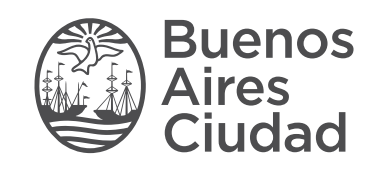

buenosaires.gob.ar/educacion (f) E / educacion BA

Ministerio de Educación del Gobierno de la Ciudad de Buenos Aires 16-07-2024